# **教師課程點名作業系統操作說明**

# **步驟 1:登入『e-校園服務網』,選擇各類系統功能→教務→課程點名作業**

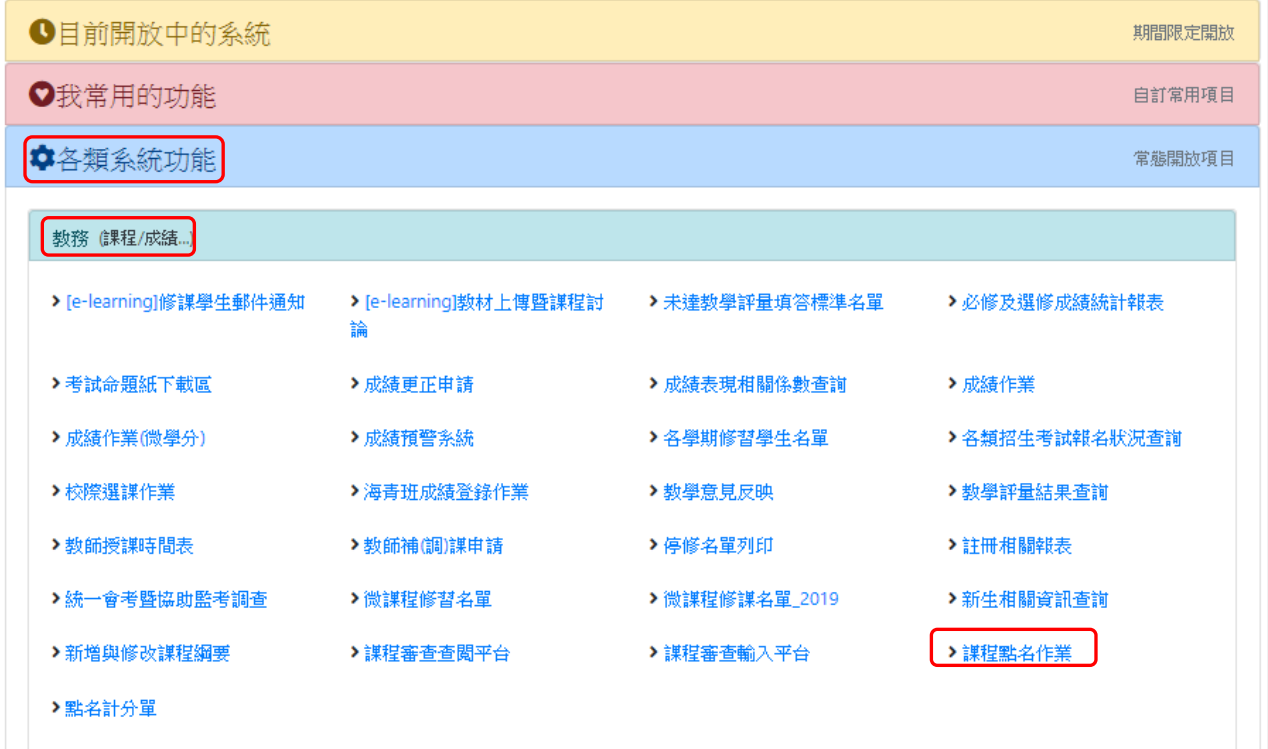

## **步驟 2:查詢當學期課程,並選擇欲點名課程(歷年課程僅能查詢點名紀錄)**

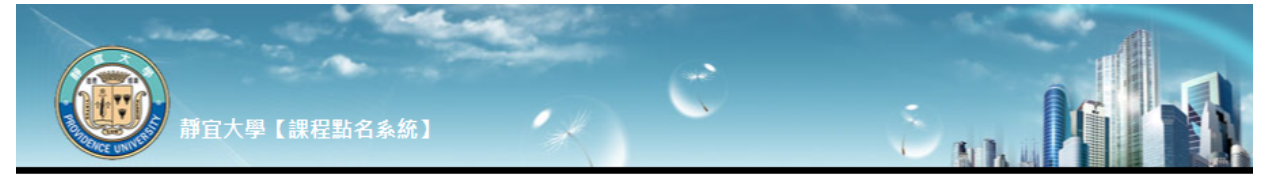

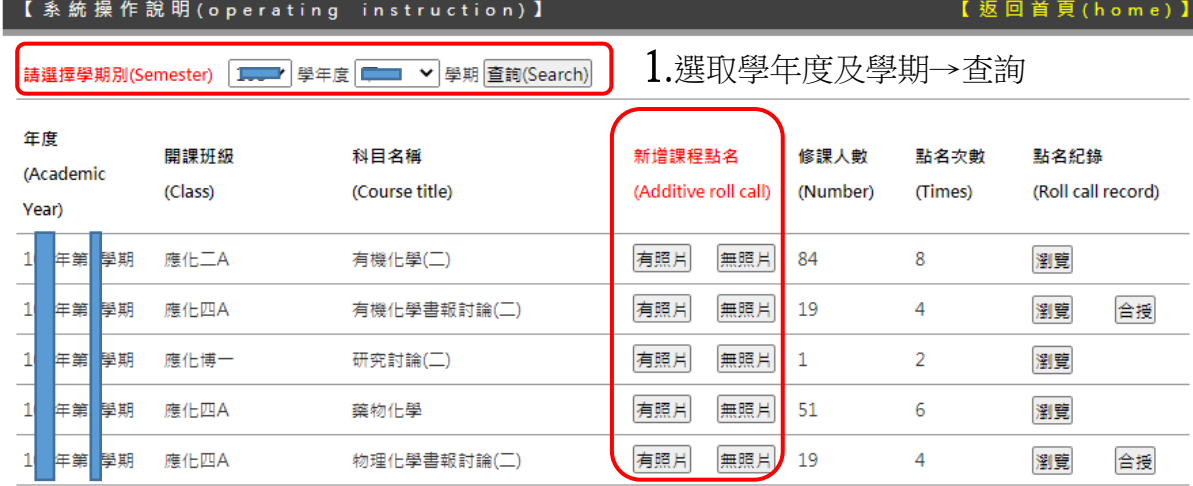

#### 備註:

### **2**.選取課程及是否顯示照片

(1)依靜宜大學教學評量賽施辦法第八條規定,教學意見反應調查前,學生<u>到課累計達八週</u>,始得填寫該科目期末教學意見反應。 (2)不列入教學意見反應調查之科目依靜宜大學教學評量實施辦法第五、六條規定辦理。

(1) According to the 8th item of the Providence University Academic Evaluation Guideline, students who have attended class more than 8 weeks might start to fill in the Student Feedback Questionnaire toward the course instruction.

(2) Based upon the 5th and 6th items in the Providence University Academic Assessment Guideline, some courses are excluded from the Student Feedback Questionnaire toward the course instruction.

# **步驟 3:登錄學生出席狀況** 【資料補登與本步驟相同】

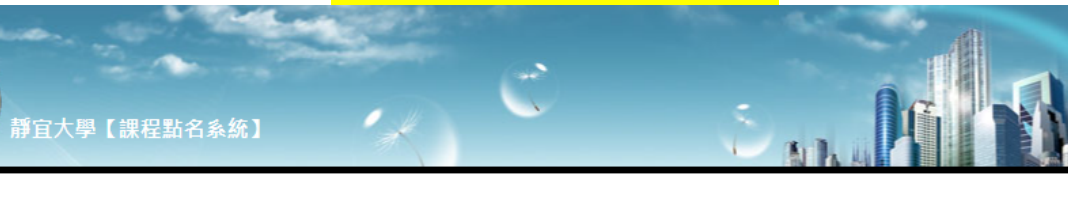

【返回首頁(home)】

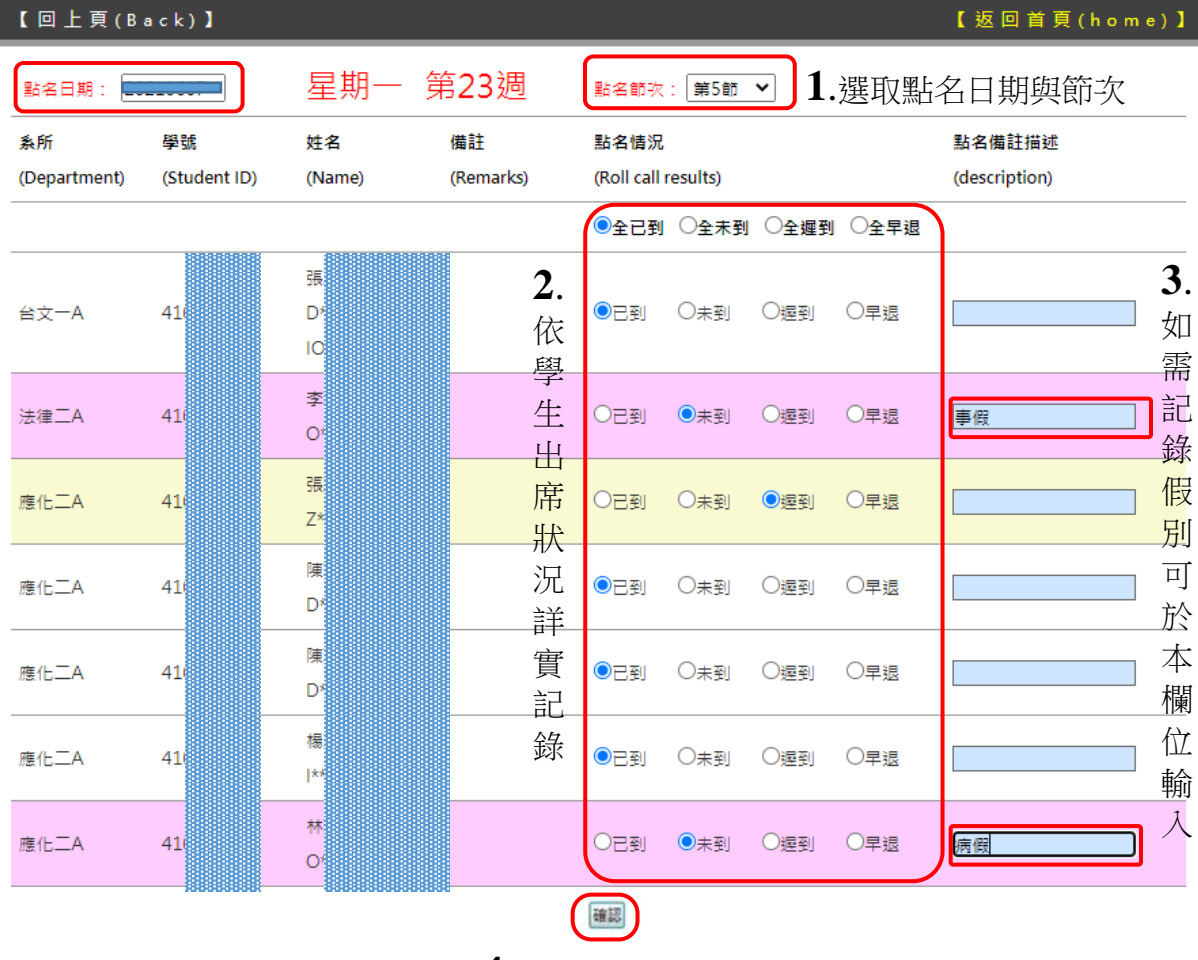

### **備註:**

**4**.資料確認送出存檔

- 1. 各課程完成 1 次點名後,當日同一科目次節課系統會自動帶出未到課學生名單,請教 **師再次確認名單無誤後,點選「確認」鍵即可紀錄該節次資料。**
- **2. 紀錄「未到」或「遲到」者,系統會自動發送 E-mail 通知學生。**

### **步驟 4:檢視點名紀錄,修改到課情況**

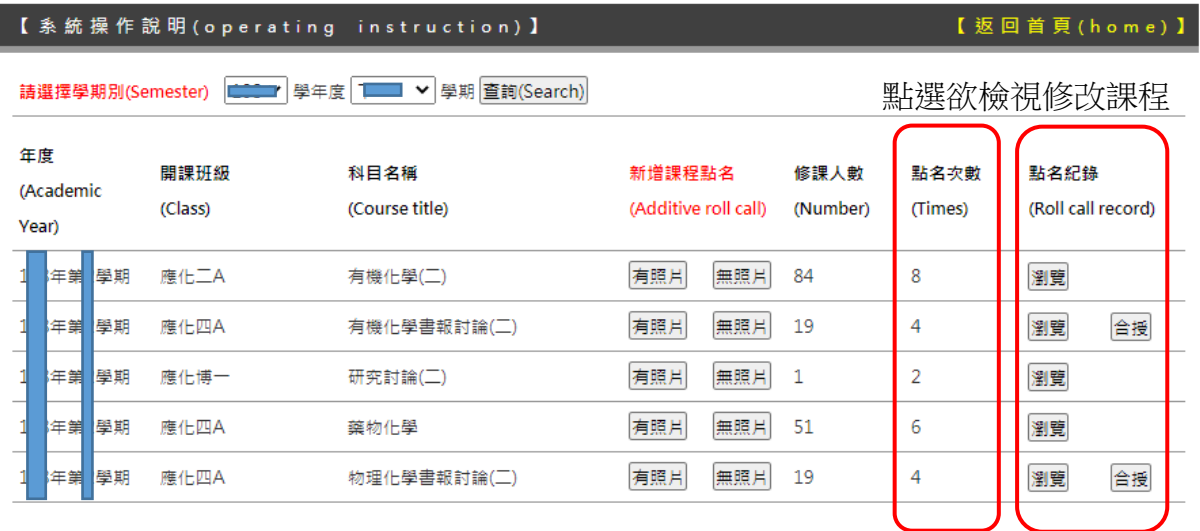

## **步驟 5:檢視點名紀錄,修改到課情況**

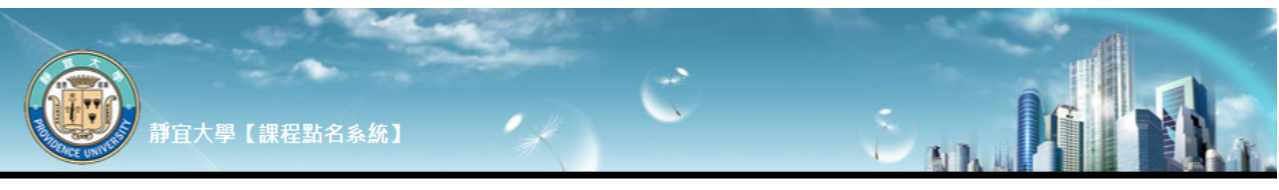

【返回首頁(home)】

#### 【回上頁(Back)】

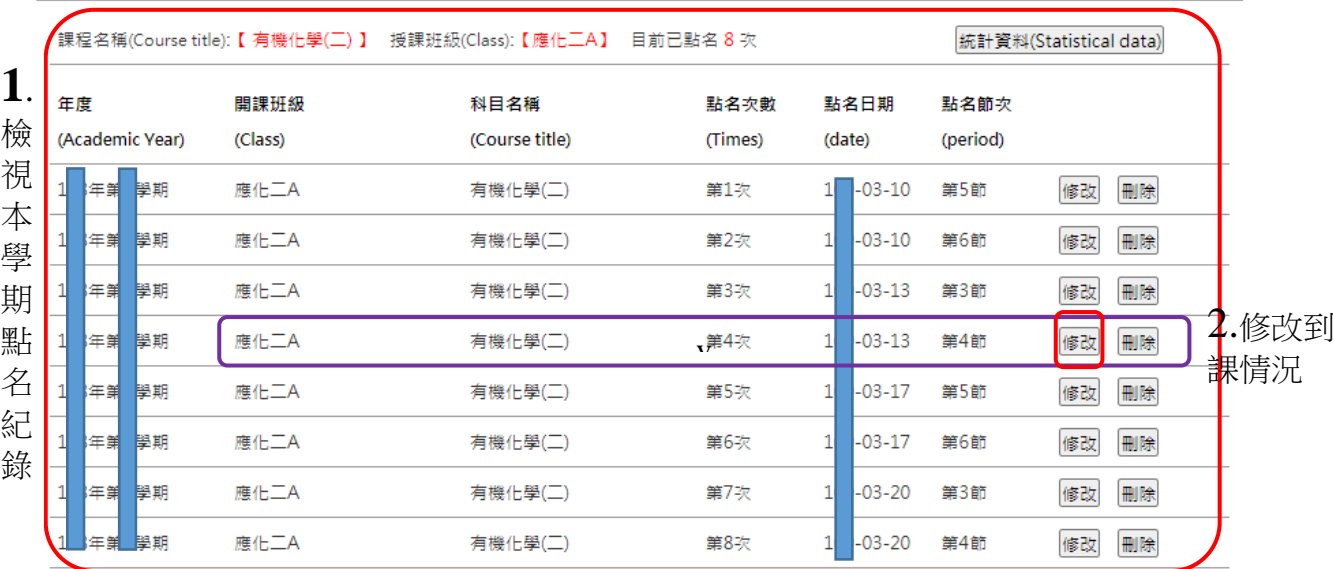

# 步驟 6:修改到課情況

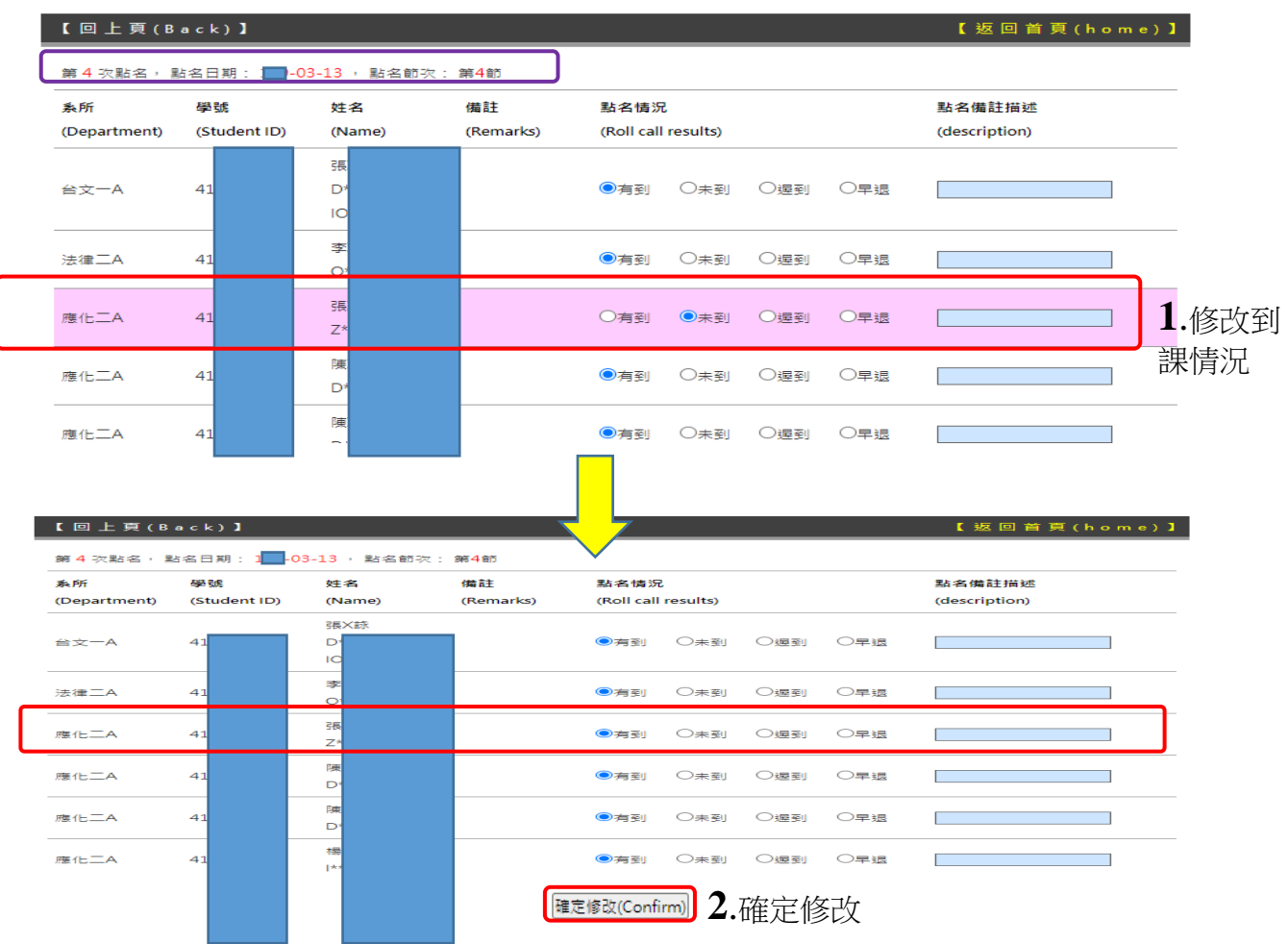

依靜宜大學資訊系統需求協調會第八次會議決議:超過2週未簽核之假單系統判定為通過 (但不異動教師實際批核狀態,教師仍可於請假系統執行最終審核權益。)

# **步驟 7:檢視出缺席統計資料**

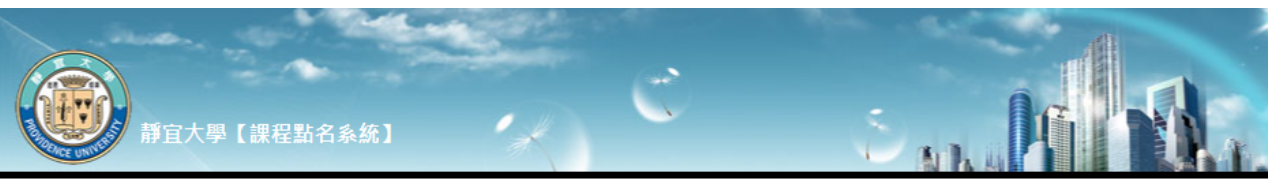

#### 【回上頁(Back)】

### 【返回首頁(home)】

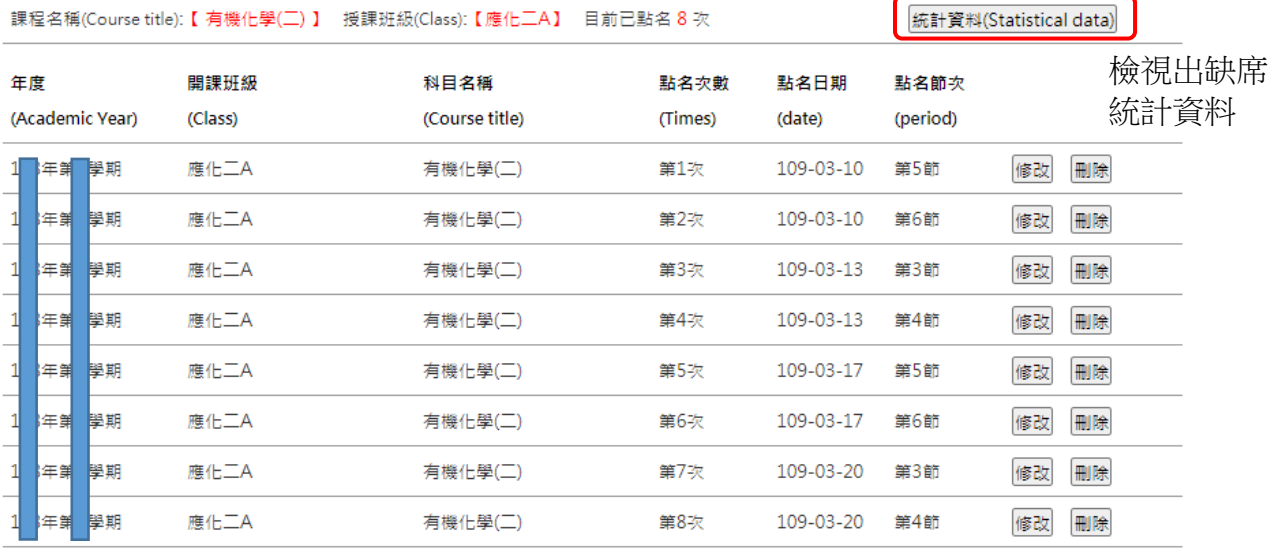

統計資料

### 【回上頁(Back)】

【返回首頁(home)】

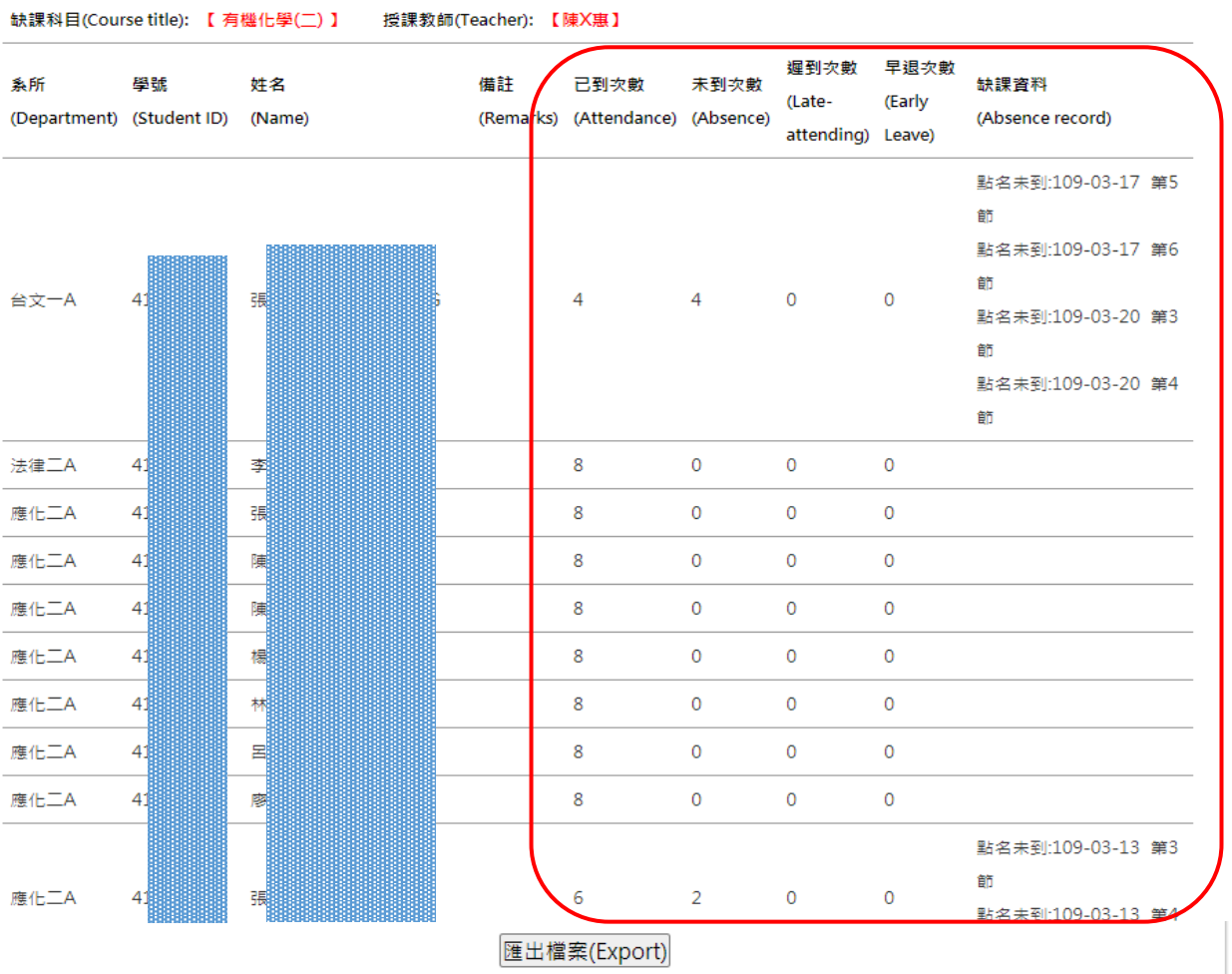

# **步驟 8:匯出出缺席統計資料**

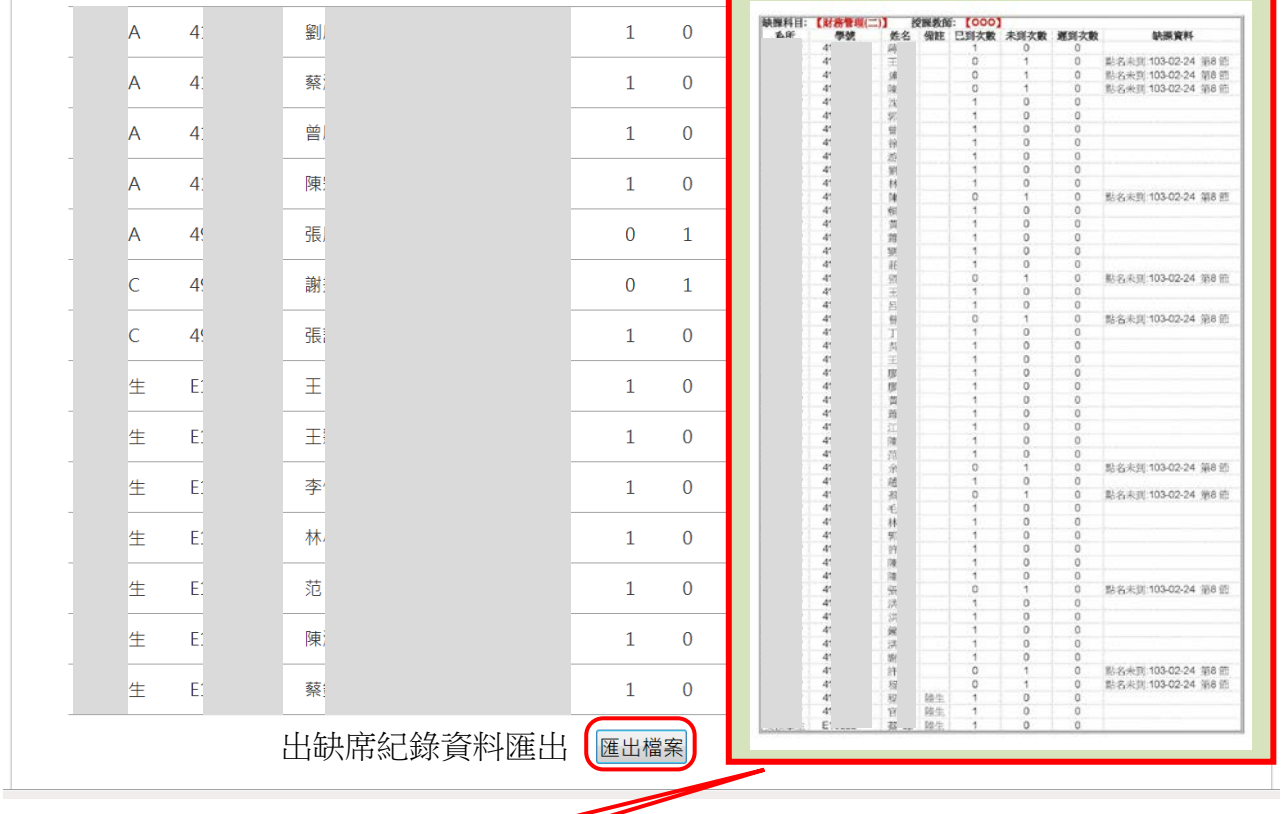

**備註:**匯出檔案為 **EXCEL 格式檔案**,修課名單排序與點名計分單相同,檔案欄位可自行增 加,供授課教師彈性運用。